# Printing Your Photos

• This presentation is designed as a guide to the steps that are necessary to prepare your digital pictures for printing. Before we reach this point, we will assume that all of your normal workflow has been completed except for the steps leading to actually printing the picture yourself, or sending it out for printing locally or at a lab.

• *Quality of your jpeg file*

• *Quality of your jpeg file*

Is it very sharp with lots of detail that you want to display?

• *Quality of your jpeg file*

Is it very sharp with lots of detail that you want to display?

If so, the print media to best show this is:

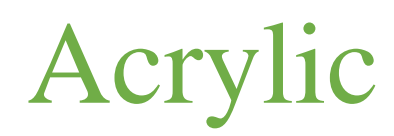

Acrylic This media is a sheet of clear, optical grade plexiglass where the picture is printed

or affixed to the back side of the panel. Some options include a frame  $\nu$ that illuminates the picture from the back. Very impressive way to present

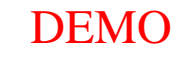

• *Quality of your jpeg file*

Is it very sharp with lots of detail that you want to display?

If so, the print media to best show this is:

Metallic This media is a thin sheet of aluminum where the picture is printed directly onto the

front surface. The metal print may have sharp corners and are easily damaged. surface is tough and archival. DEMO

• *Quality of your jpeg file*

Is it very sharp with lots of detail that you want to display?

If so, the print media to best show this is:

#### Glossy *Matte /Luster/Satin* These are the most common types of

Media on which to print pictures. It is the least expensive and available everywhere. They all hold detail and are always a good choice for everything except your very special pictures where Acrylic or Metallic may be better. DEMO

• *Quality of your jpeg file*

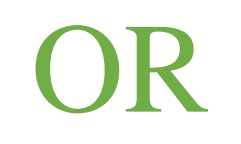

Is it a picture with atmospheric colors, clouds or haze? Maybe it is a picture that is important to you but lacks sharpness or crisp colors but you still want to make a print of it.

- *Quality of your jpeg file*
- If so, some print media types that might be a better choice are:

#### Canvas/Matte/Satin/Luster – Fabrics-Wood

All of these share a similar characteristic of surface texture. They are not smooth and glassy like the Acrylic/Metallic/Glossy types. This uneven surface texture is forgiving of less than ideal sharpness. DEMO Canvas Print

#### But

do not think that these will be less impactful than the Acrylic/Metallic/Glossy media types. Sharpness is not the most important characteristic of all photographs. Mood, Action, Relationships to your subjects, etc. may be more important in your photograph than sharpness.

#### • *SIZING YOUR ENLARGEMENT*

The **Ratio** of your picture determines which "Standard" size enlargements you can select without a lot of fuss.

#### • *SIZING YOUR ENLARGEMENT*

The **Ratio** of your picture determines which "Standard" size enlargements you can select without a lot of fuss.

Ratio does not refer to dimensions. It refers to the relationship of the width of the picture to it's height (or vice-versa)

1:1 Means square. 1 unit of measure wide means that it will be 1 unit of measure high. The unit of measure might be pixels or inches or feet.

#### • *SIZING YOUR ENLARGEMENT*

The **Ratio** of your picture determines which "Standard" size enlargements you can select without a lot of fuss.

1:1 Means square. 1 unit of measure wide means that it will be 1 unit of measure high. The unit of measure might be pixels or inches or feet.

3:2 Print sizes are: 4x6 in, 8x12 in, 12x18 in, 16x24 in, 20x30 in. (This ratio is what most DSLR's use.)

#### • *SIZING YOUR ENLARGEMENT*

The **Ratio** of your picture determines which "Standard" size enlargements you can select without a lot of fuss, like trying to fit a rectangle shape into a square.

1:1 Means square. 1 unit of measure wide means that it will be 1 unit of measure high. The unit of measure might be pixels or inches or feet.

3:2 Print sizes are: 4x6 in, 8x12 in, 12x18 in, 16x24 in, 20x30 in. (This ratio is what most DSLR's use.)

4:5 Print sizes are: 8x10 in, 16x20 in

#### • *SIZING YOUR ENLARGEMENT*

The **Ratio** of your picture determines which "Standard" size enlargements you can select without a lot of fuss.

1:1 Means square. 1 unit of measure wide means that it will be 1 unit of measure high. The unit of measure might be pixels or inches or feet.

3:2 Print sizes are: 4x6 in, 8x12 in, 12x18 in, 16x24 in, 20x30 in. (This ratio is what most DSLR's use.)

4:5 Print sizes are: 8x10 in, 16x20 in

5:7 Print sizes are 5x7 in, 10x14in (almost 11x14)

3:4 Most compact cameras and Micro 4/3 cameras use this ratio.

Custom Sizes and Panoramic are practically endless in the ratios used. The best approach might be to see what print sizes are available and then crop your picture to match what is available commercially.

#### • *SIZING YOUR ENLARGEMENT*

The **Ratio** of your picture determines which "Standard" size enlargements you can select without a lot of fuss.

Specifying the actual dimensions of your photograph comes *after* setting the ratio.

#### • *SIZING YOUR ENLARGEMENT*

The **Ratio** of your picture determines which "Standard" size enlargements you can select without a lot of fuss.

Specify the actual dimensions of your photograph *after* setting the ratio.

In Lightroom - Develop Module, click the crop tool and pick the *ratio* that you want to use by clicking on the drop-down arrows next to the word "Original". Make sure the lock is closed. **DEMO** 

#### • *SIZING YOUR ENLARGEMENT*

The **Ratio** of your picture determines which "Standard" size enlargements you can select without a lot of fuss.

Specify the actual dimensions of your photograph *after* setting the ratio.

In Lightroom - Develop Module, click the crop tool and pick the *ratio* that you want to use by clicking on the drop-down arrows next to the word "Original". Make sure the lock is closed.

If you have a custom size, *enter the dimensions as your ratio*. If the length/width are backwards, tap the "x" key to reverse it. Place your picture as you want it to be within the crop borders then click Done. DEMO

#### • *SIZING YOUR ENLARGEMENT*

The **Ratio** of your picture determines which "Standard" size enlargements you can select without a lot of fuss.

Specify the actual dimensions of your photograph *after* setting the ratio.

In Lightroom - Develop Module, click the crop tool and pick the *ratio* that you want to use by clicking on the drop-down arrows next to the word "Original". Make sure the lock is closed.

If you have a custom size, *enter the dimensions as your ratio*. If the length/width are backwards, tap the "x" key to reverse it. Place your picture as you want it to be within the crop borders then click Done.

In Photoshop, specify your ratio with the Crop tool. Select the crop tool and select your Ratio in the upper left area of the workspace. Position your picture within the crop boundaries. If the ratio is backwards, tap the "x" key to reverse it or use the double-arrows. DEMO

#### • *SIZING YOUR ENLARGEMENT*

With the Ratio set, we can now assign the actual dimensions that we want our pictures to be.

#### In Lightroom specify the physical dimensions in the export dialog.

Right-click on your picture and select "Export", then select "Export" again. In the "Image Sizing" tab, tick the box and select "Dimensions". Enter your desired width and height in inches and then specify the Resolution at 300 Pixels per Inch, then click the Export button. DEMO

#### • *SIZING YOUR ENLARGEMENT*

With the Ratio set, we can now assign the actual dimensions that we want our pictures to be.

#### In Lightroom specify the physical dimensions in the export dialog.

Right-click on your picture and select "Export", then select "Export" again. In the "Image Sizing" tab, tick the box and select "Dimensions". Enter your desired width and height in inches and then specify the Resolution at 300 Pixels per Inch, then click the Export button.

#### In Photoshop, Specify the Physical dimensions in the Image Size Dialog Box

Click Image> Image Size> and enter your dimensions in inches. Make the resolution 300 Pixels per Inch. Check the Resample box and select "Preserve Details 2.0". If you do not have Photoshop CC, select "Preserve Details (Enlargement". Save the file as a jpeg - quality 10. DEMO

#### • This is the most important consideration that will impact the way that your print looks on your wall so *Listen UP!*

- When we look at our image on a monitor, it is back lit, bright and easy to see. When we print it and place it on a wall, the ambient light is all there is to illuminate it. If you do nothing to adjust for this difference in lighting, the print will look dingy, dark, and crappy.
- So what can be done?

- Adjusting for Ambient Light
- The image must be lightened to compensate for the darker ambient light. How is that determined?

#### Adjusting for Ambient Light Levels

The image must be lightened to compensate for the darker ambient light. How is that determined?

• Determine this by printing five small prints with increasing exposure values  $(0.0, +0.33, +0.50, +0.75, +1.0)$ and tape them in the future location of your print. Choose the best one, make the ev adjustment, and make your final print. DEMO

#### Adjusting for Ambient Light Levels

The image must be lightened to compensate for the darker ambient light. How is that determined?

- Determine this by printing five small prints with increasing exposure values  $(0.0, +0.33, +0.50, +0.75, +1.0)$ and tape them in the future location of your print. Choose the best one, make the ev adjustment and make your final print.
- In Lightroom, it is convenient to create watermarks in the Export box to keep track of the ev adjustment on each picture. You will have to resize the picture to something smaller as we did previously. You have to do this only once if you make a preset for the test photos. DEMO

#### Adjusting for Ambient Light Levels

The image must be lightened to compensate for the darker ambient light. How is that determined?

- Determine this by printing five small prints with increasing exposure values  $(0.0, +0.33, +0.50, +0.75, +1.0)$ and tape them in the future location of your print. Choose the best one, make the ev adjustment and make your final print.
- In Lightroom, it is convenient to create watermarks in the Export box to keep track of the ev adjustment on each picture. You will have to resize the picture to something smaller as we did previously. You have to do this only once if you make a preset for the test photos.
- I suggest that this final exposure adjustment not be made on your "final" jpeg. Make a virtual copy and apply your exposure adjustment to this copy. Make your print from the virtual copy and not your finished image. DEMO

#### Questions?

## Thank you